## **How to Simulate a Three Phase Voltage Source using Sinewave Generators**

## **Prerequisites**

[How to Create a Circuit Model](https://wiki.opal-rt.com/display/DOCPEVS/How+to+Create+a+Circuit+Model)

[How to Add a Circuit Model to the System Definition](https://wiki.opal-rt.com/display/DOCPEVS/How+to+Add+a+Circuit+Model+to+the+System+Definition)

## **Procedure**

Source components in the eHS circuit model can be mapped to a variety of incoming signals, allowing them to act as either AC or DC sources depending on the characteristics of the mapped signal (sinusoidal versus constant). We can leverage the **[Sinewave Generators](https://wiki.opal-rt.com/display/DOCPEVS/Sinewave+Generators+Section)** to simulate a three phase AC voltage source in the **[Circuit Model](https://wiki.opal-rt.com/display/DOCPEVS/Circuit+Model+Section)** by following the steps below.

1. Follow the steps in [How to Create a Circuit Model](https://wiki.opal-rt.com/display/DOCPEVS/How+to+Create+a+Circuit+Model) to build a model containing three voltage sources. The sources can be controlled or uncontrolled.

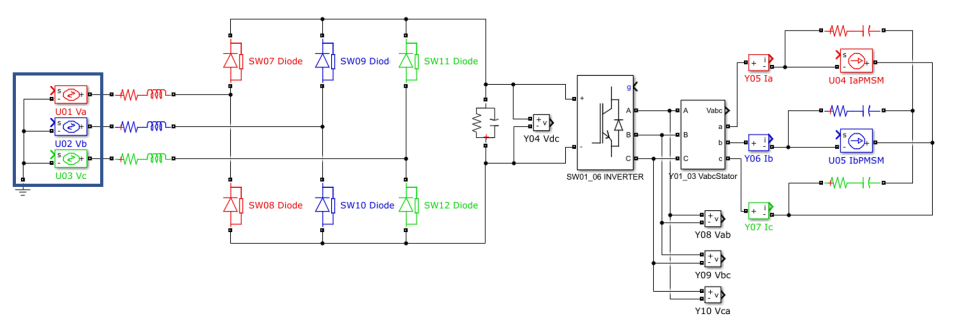

- 2. In a VeriStand project, add the Power Electronics Add-On and load the circuit into the **[Circuit Model](https://wiki.opal-rt.com/display/DOCPEVS/Circuit+Model+Section)** page. See the instructions in [How to Add a](https://wiki.opal-rt.com/display/DOCPEVS/How+to+Add+a+Circuit+Model+to+the+System+Definition)  [Circuit Model to the System Definition](https://wiki.opal-rt.com/display/DOCPEVS/How+to+Add+a+Circuit+Model+to+the+System+Definition) for additional information.
- 3. Navigate to the **[Sources](https://wiki.opal-rt.com/display/DOCPEVS/Sources+Section)** page and locate the three voltage sources. Map each one to a different Sinewave Generator, as shown below. In this case, we will use SWG00, SWG01, and SWG02.

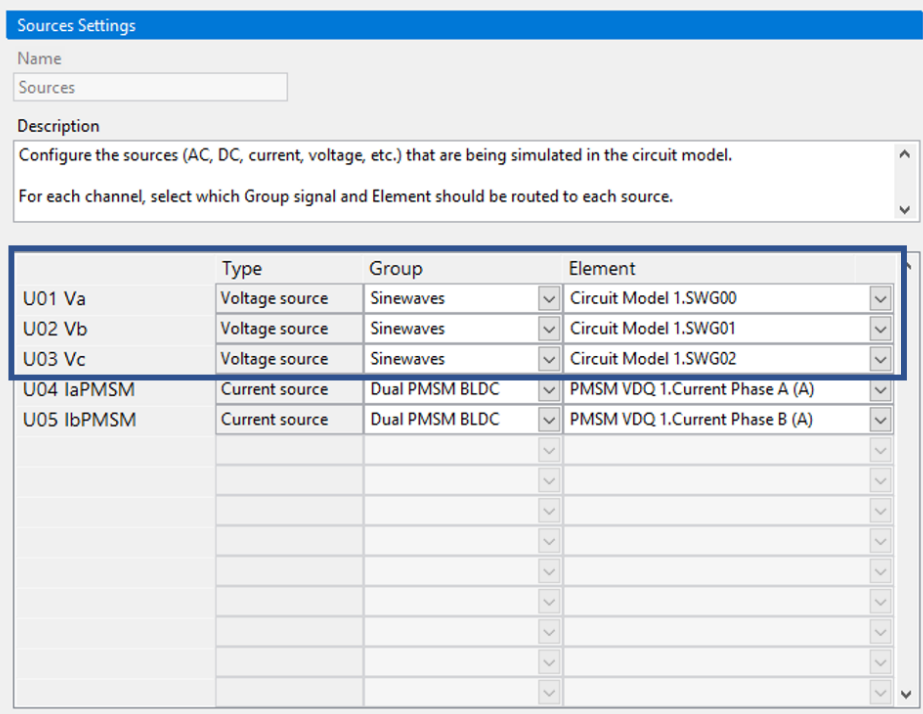

- 4. In the Configuration Tree, expand the **[Sinewave Generators](https://wiki.opal-rt.com/display/DOCPEVS/Sinewave+Generators+Section) >> Frequency Engines** section and select the **Frequency Engine 0** channel. Set its default value to the desired frequency (in Hertz) of the three phase voltage source.
- 5. In the Configuration Tree, expand the section for each Sinewave Generator mapped to the voltage sources. In this example, we will expand **SWG 0**, **SWG 1**, and **SWG 2.**
- 6. For each of the three Sinewave Generators, set the **Frequency Engine** channel to 0. This will link the generator to Frequency Engine 0.
- 7. Provide default values for the **Amplitude** channels of all three Sinewave Generators.
- 8. Under **SWG 1**, set the **Phase** channel to 120 degrees. Under **SWG 2**, set the **Phase** channel to -120 degrees.

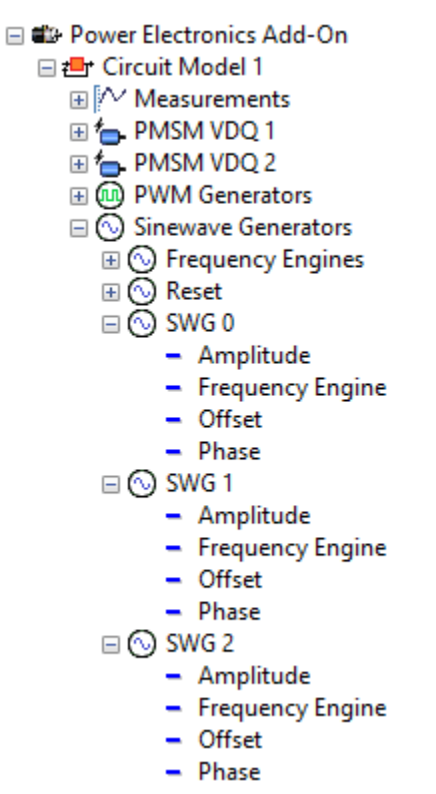

9. Save the System Definition file and run the simulation. The voltage source blocks in the circuit model will behave as a synchronized three phase voltage source with a 120 degree phase shift between each signal.